# **NOC**

## Manual de utilizare a monitorului LCD

**G2590FX** retroiluminat cu LED-uri

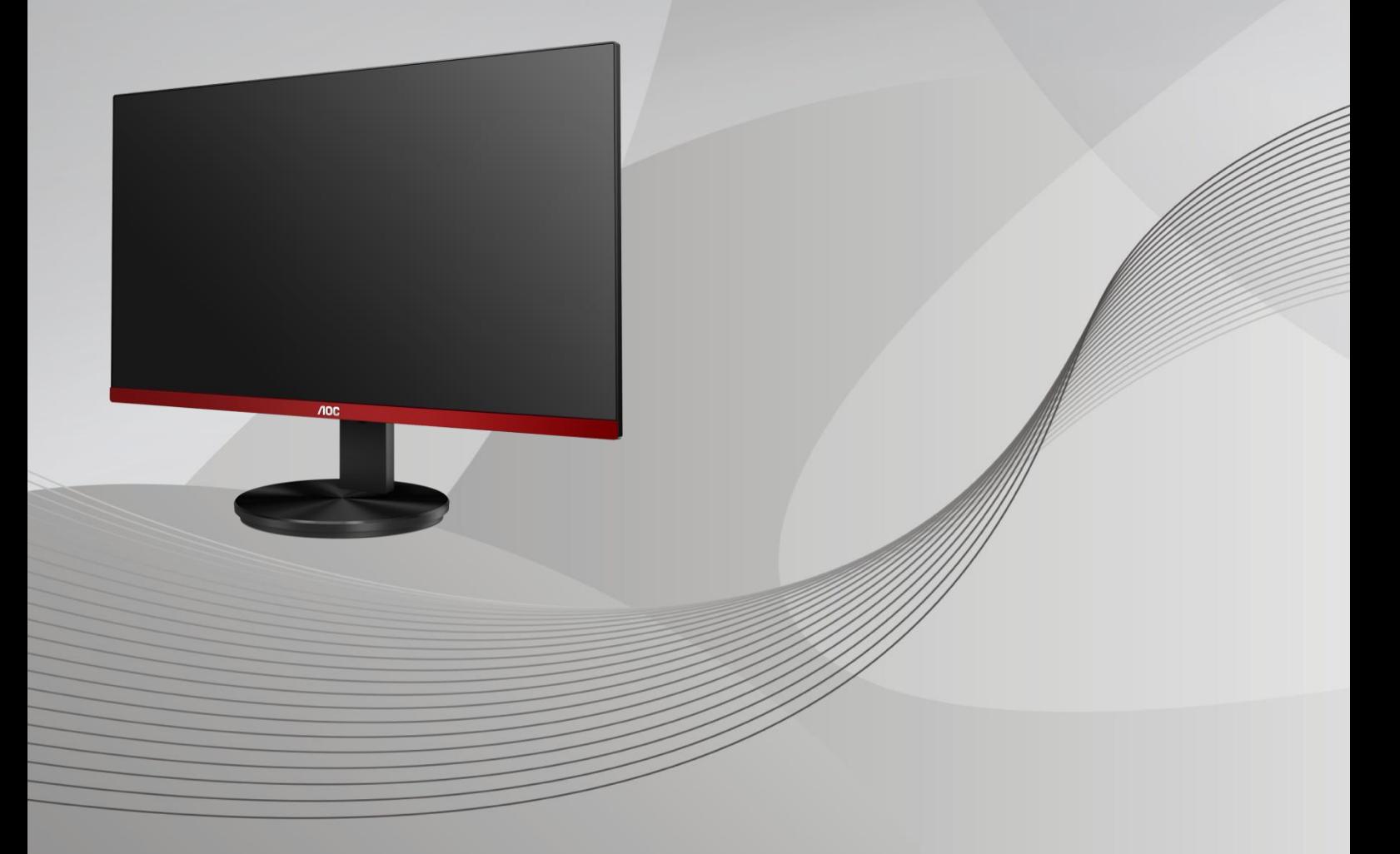

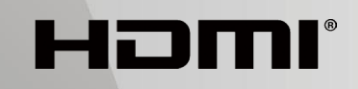

www.aoc.com **©**2019 AOC. Toate drepturile rezervate.

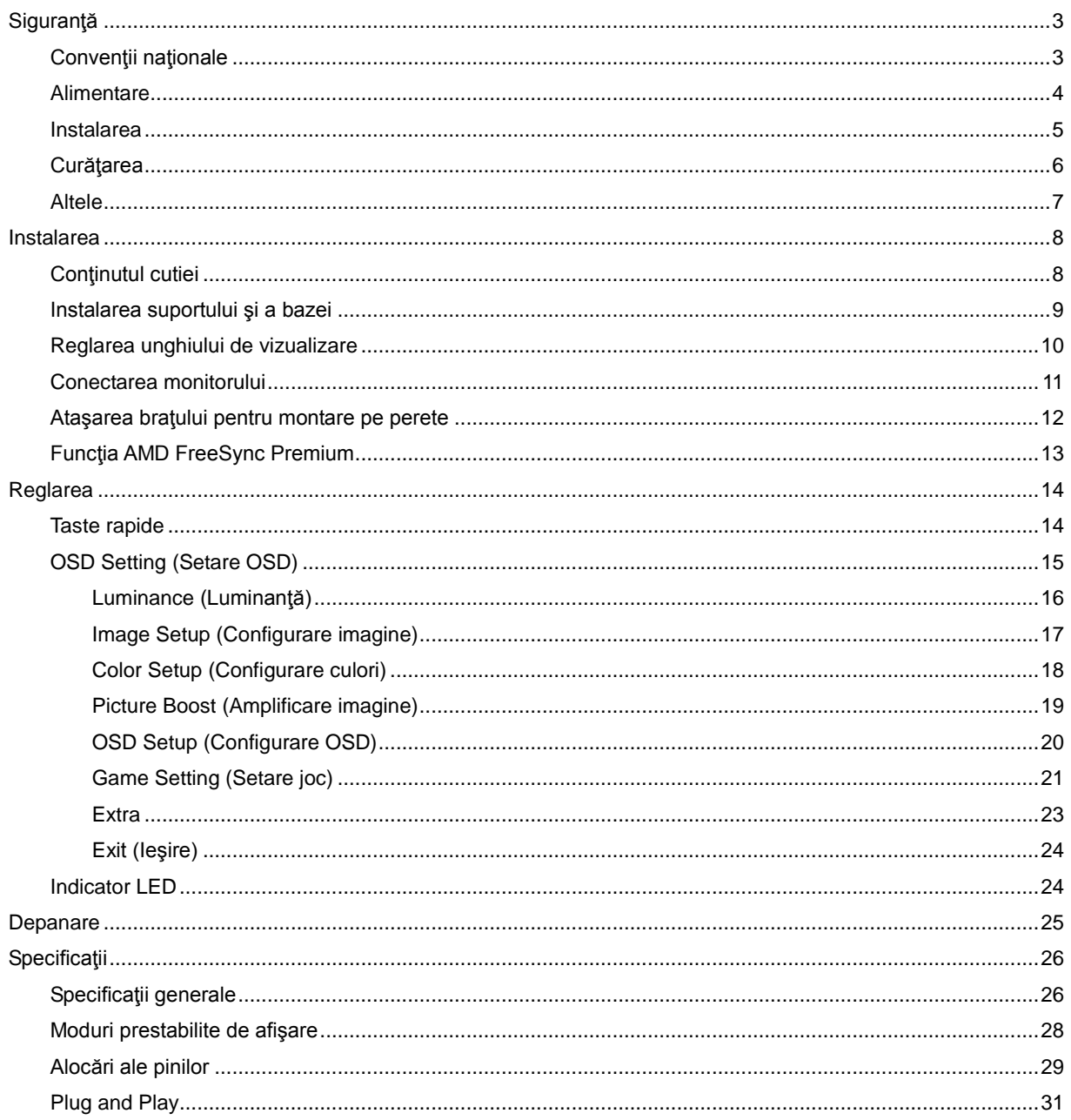

# <span id="page-2-0"></span>**Siguranţă**

### <span id="page-2-1"></span>**Convenţii naţionale**

În următoarele subsecţiuni, sunt descrise convenţiile naţionale utilizate în acest document.

#### **Note, precauţii şi avertismente**

În acest ghid, este posibil ca fragmentele de text să fie însoţite de o pictogramă şi scrise cu caractere aldine sau cursive. Aceste fragmente reprezintă note, precauţii şi avertismente şi sunt utilizate după cum urmează:

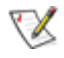

**NOTĂ:** Marcajul NOTĂ indică informaţii importante care vă ajută să utilizaţi mai bine computerul**.**

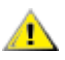

**ATENŢIE:** marcajul ATENŢIE indică posibilitatea de deteriorare a echipamentelor hardware sau de pierdere a datelor şi vă ajută să evitaţi problema.

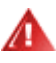

**AVERTISMENT:** Un AVERTISMENT indică posibilitatea de vătămare corporală şi vă informează cum să evitaţi problema. Anumite avertismente pot să apară în format alternativ şi este posibil să nu fie însoţite de pictograme. În astfel de cazuri, forma respectivă de prezentare a avertismentului este aprobată de autoritatea de reglementare.

### <span id="page-3-0"></span>**Alimentare**

Monitorul trebuie aprovizionat cu energie numai de la tipul de sursă indicat pe etichetă. Dacă aveți dubii cu privire la modul de alimentare din reședința dvs., consultați reprezentantul local sau compania de electricitate locală.

Monitorul este prevăzut cu un ștecher cu împământare, adică un ștecher dotat cu un al treilea pin. Acest ştecher trebuie introdus într-o priză cu împământare, ca măsură de siguranţă. Dacă priza dvs. nu este compatibilă cu ștecherele care au trei pini, solicitați asistența unui electrician pentru a instala o priză adecvată sau folosiți un adaptor pentru a împământa dispozitivul. Nu anulați elementul de siguranță al ștecherului cu împământare.

Deconectați unitatea de la alimentare pe durata furtunilor cu descărcări electrice sau când nu îl utilizați pentru perioade mari de timp. Astfel, veţi proteja monitorul împotriva daunelor provocate de fluctuaţiile bruşte de tensiune.

AL Nu supraîncărcați cablurile de alimentare și prelungitoarele. Supraîncărcarea acestora poate produce un incendiu şi există riscul de electrocutare.

Pentru a asigura o funcționare satisfăcătoare, folosiți monitorul numai împreună cu computerele care apar pe lista UL, ale căror mufe de conectare au valori nominale de 100 -240 V c.a., min. 5A.

**Priza de perete trebuie instalată în apropierea echipamentului și trebuie să fie ușor accesibilă.** 

#### <span id="page-4-0"></span>**Instalarea**

ANu așezați monitorul pe un cărucior, un suport, un trepied, un suport de montare sau o masă instabilă. În cazul în care cade, monitorul poate duce la rănirea unei persoane şi la deteriorarea gravă a produsului. Utilizaţi numai cărucioare, suporturi, trepiede, suporturi de montare sau mese recomandate de producător sau comercializate împreună cu acest produs. Respectati instructiunile producătorului atunci când instalati produsul și utilizaţi accesoriile de montare recomandate de producător. Ansamblurile formate din produs şi cărucior trebuie deplasate cu atenție.

AL Nu împingeți obiecte în fanta cu care este prevăzut dulapul pentru monitor. În caz contrar, se pot deteriora componente ale circuitului sau se poate provoca un scurtcircuit. Nu vărsaţi niciodată lichide pe monitor.

**AB**Nu așezați produsul cu fața pe podea.

**Dacă montati monitorul pe un perete sau raft, folositi un kit de montare aprobat de către producător și urmați** instrucţiunile de instalare a acestuia.

Lăsați spațiu liber în jurul monitorului, după cum se arată mai jos. În caz contrar, este posibil ca circulația aerului să nu fie adecvată, ceea ce poate cauza un incendiu sau deteriorarea monitorului.

Pentru a evita deteriorarea accidentală, de exemplu, desprinderea panoului de pe cadru, asigurați-vă că monitorul nu este înclinat în jos cu mai mult de -5 grade. Dacă se depăseste unghiul de înclinare în jos de -5 grade, defecțiunea monitorului nu va fi acoperită de garanție.

Consultaţi imaginea de mai jos pentru zonele recomandate pentru aerisire din jurul monitorului, atunci când monitorul este instalat pe perete sau pe suport:

#### **Montat împreună cu suportul**

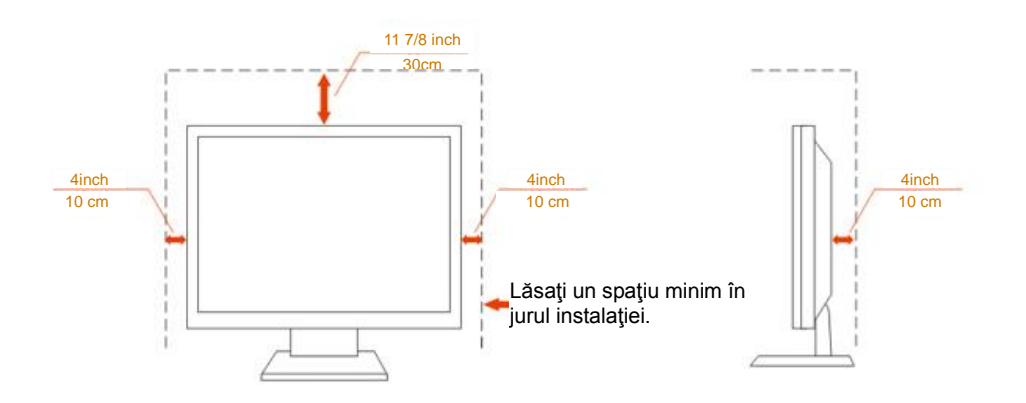

### <span id="page-5-0"></span>**Curăţarea**

Curățați periodic dulapul cu o bucată de material. Puteți utiliza detergent cu concentrație mică pentru a îndepărta petele, nu detergent cu concentraţie mare, care poate cauteriza dulapul pentru produs.

**∕ !**∖în timpul curățării, asigurați-vă că nu pătrunde detergent în produs. Materialul utilizat pentru curățare nu trebuie să fie aspru, deoarece ar deteriora suprafaţa ecranului.

**AB**Deconectați cablul de alimentare înainte de a curăța produsul.

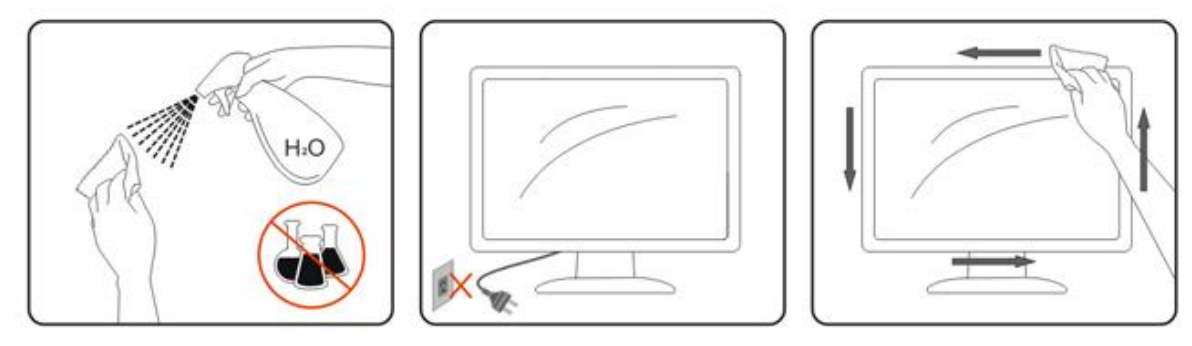

### <span id="page-6-0"></span>**Altele**

Dacă produsul emite mirosuri și sunete ciudate sau fum, deconectați IMEDIAT fișa de alimentare și contactați un Centru de service.

Asigurați-vă că orificiile de ventilare nu sunt blocate de o masă sau de o draperie.

Nu supuneți monitorul LCD la niveluri mari de șoc sau la impacturi puternice în timpul funcționării.

Nu loviți și nu scăpați monitorul pe jos în timpul funcționării sau transportului.

# <span id="page-7-0"></span>**Instalarea**

### <span id="page-7-1"></span>**Conţinutul cutiei**

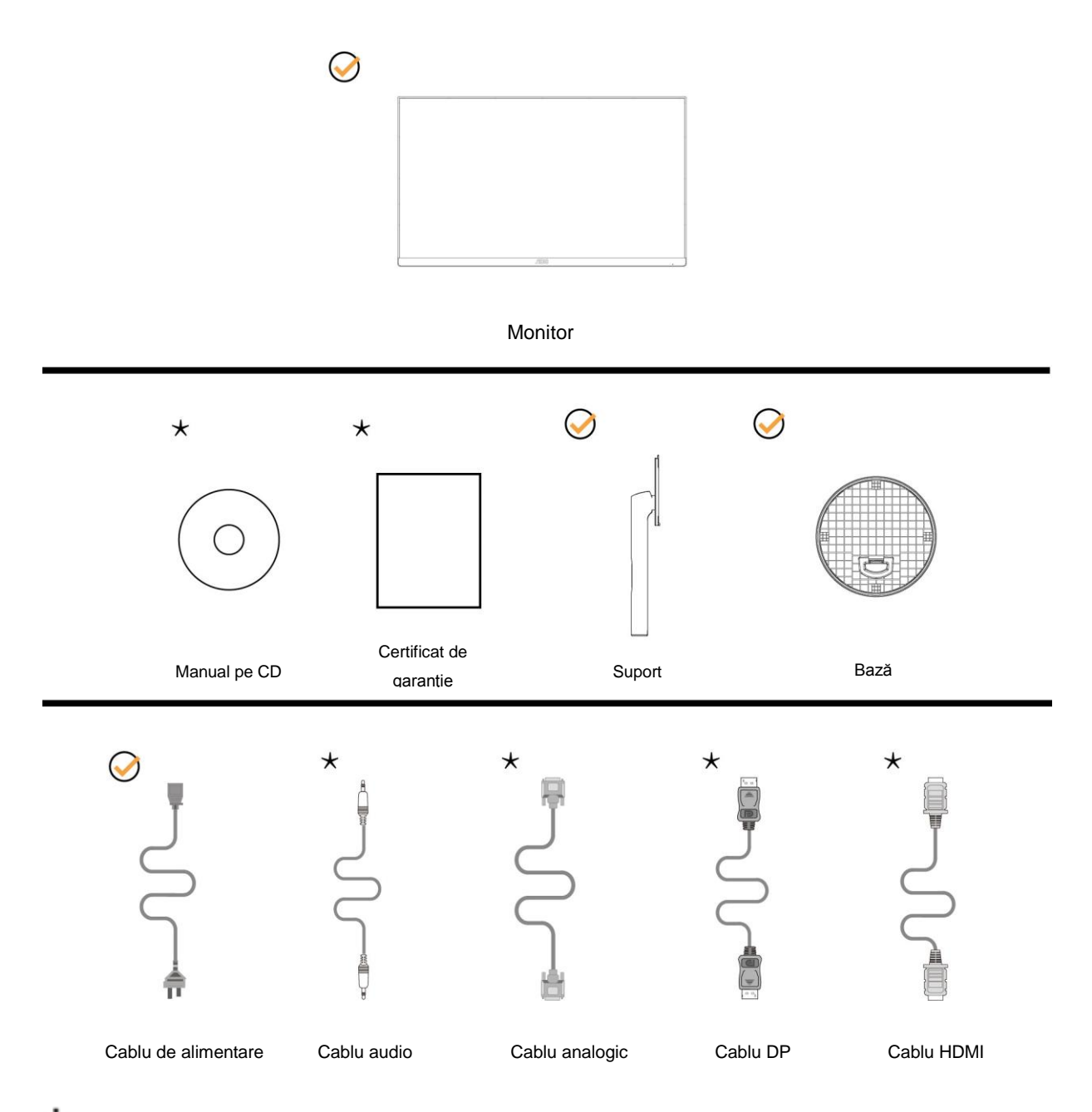

În unele ţări sau regiuni este posibil să nu fie incluse toate cablurile de semnal (audio, analogic, DP, HDMI ). Consultaţi reprezentantul local sau filiala locală AOC pentru a obţine confirmarea în această privinţă.

### <span id="page-8-0"></span>**Instalarea suportului şi a bazei**

Instalaţi sau dezinstalaţi suportul urmând paşii de mai jos.

Aşezaţi monitorul pe o suprafaţă moale şi plană pentru a preveni zgârierea acestuia.

#### Instalare:

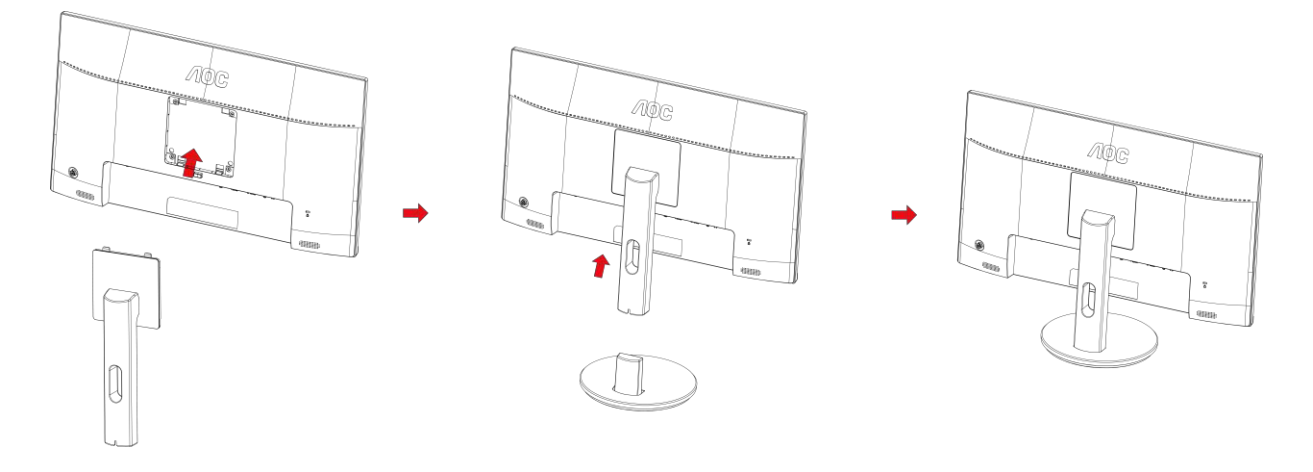

Dezasamblare:

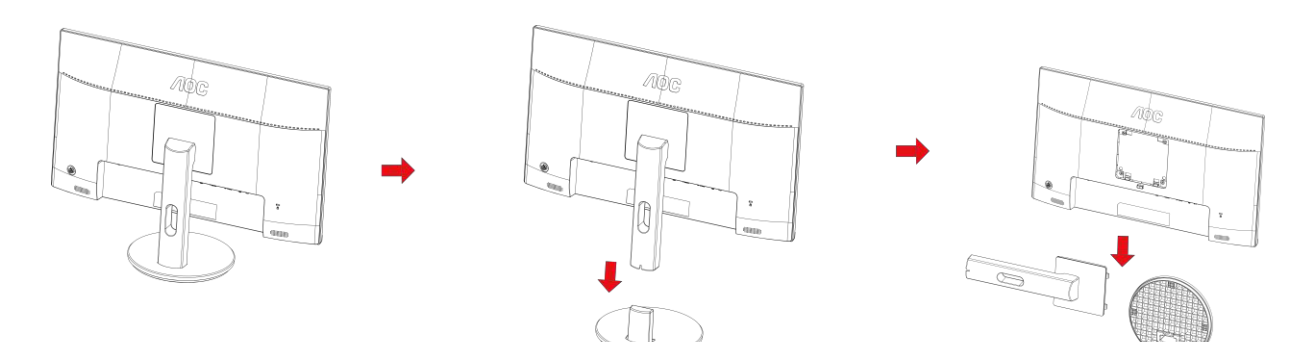

### <span id="page-9-0"></span>**Reglarea unghiului de vizualizare**

Pentru vizualizare optimă, se recomandă să vă uitați drept la monitor, apoi să reglați unghiul monitorului în funcție de preferinţe.

Ţineţi suportul astfel încât să nu răsturnaţi monitorul atunci când modificaţi unghiul.

Puteţi regla unghiul monitorului după cum se arată mai jos:

Unghi de înclinare: -5° ~ 23°

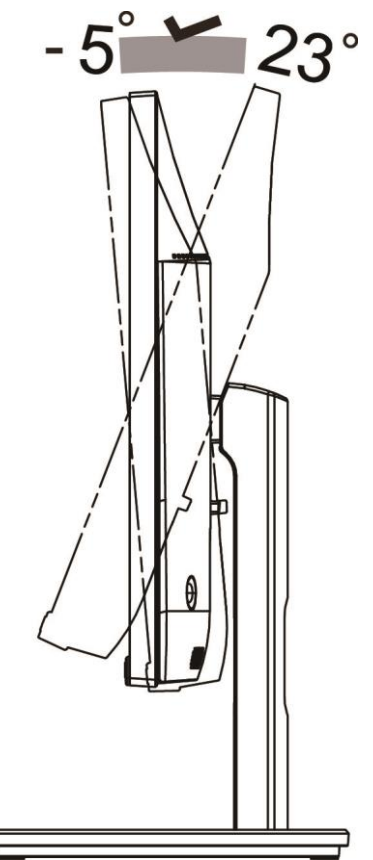

### NOTĂ:

Pentru a evita deteriorările, nu reglaţi unghiul de vizualizare cu mai mult de 23 de grade.

#### **Avertisment**

- 1. Pentru a evita deteriorarea accidentală a ecranului, precum desprinderea panoului, asigurați-vă că monitorul nu este înclinat în jos cu mai mult de -5 grade.
- 2. Nu apăsați pe ecran atunci când reglați unghiul monitorului. Atingeți doar cadrul.

### <span id="page-10-0"></span>**Conectarea monitorului**

Conexiunile prin cablu din spatele monitorului si computerului:

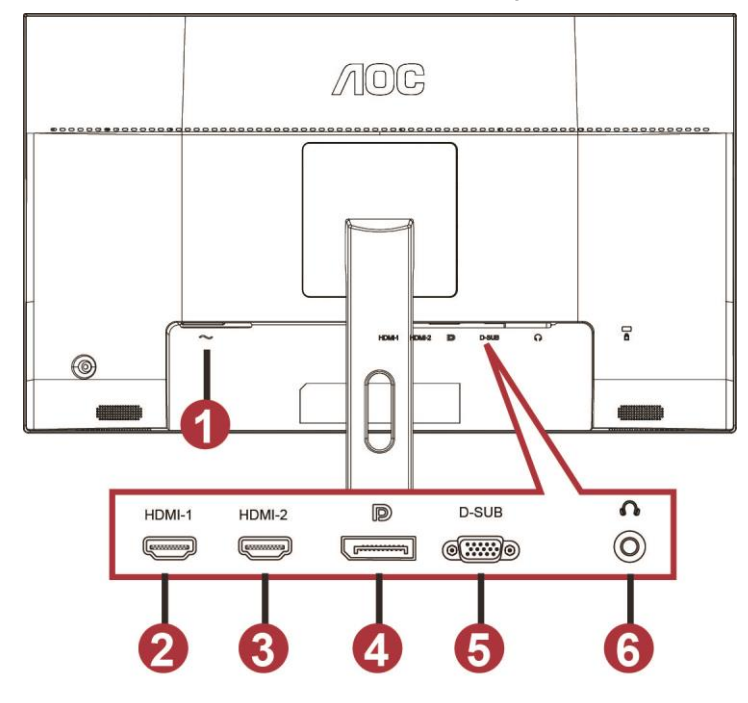

- 1 Power
- 2 HDMI-1
- 3 HDMI-2
- 4 DP
- 5 VGA
- 6 Căşti

Pentru a proteja echipamentul, opriţi întotdeauna PC-ul şi monitorul înainte de a realiza conexiunile.

- 1 Conectaţi cablul de alimentare la portul c.a. din partea din spate a monitorului.
- 2 Conectaţi un capăt al cablului D-Sub cu 15 pini la partea din spate a monitorului şi conectaţi celălalt capăt la portul D-Sub al computerului.
- 3 (Opţional necesită o placă video cu port HDMI) Conectaţi un capăt al cablului HDMI la partea din spate a monitorului şi celălalt capăt la portul HDMI al computerului.
- 4 (Opţional necesită o placă video cu port audio) Conectaţi un capăt al cablului audio la partea din spate a monitorului şi celălalt capăt la portul audio al computerului.
- 5 (Opţional necesită o placă video cu port DP) Conectaţi un capăt al cablului DP la partea din spate a monitorului şi celălalt capăt la portul DP al computerului.
- 6 Porniţi monitorul şi computerul.
- 7 Rezoluţie acceptată pentru conţinutul video: VGA: 1920 x 1080 la 60 Hz (Maxim)

HDMI/DP: 1920 x 1080 la 144 Hz (Maxim)

Dacă monitorul afişează imaginea, instalarea este finalizată. Dacă nu este afişată nicio imagine, consultaţi secțiunea de depanare.

### <span id="page-11-0"></span>**Ataşarea braţului pentru montare pe perete**

Pregătirea pentru instalare a unui braţ pentru montare pe perete.

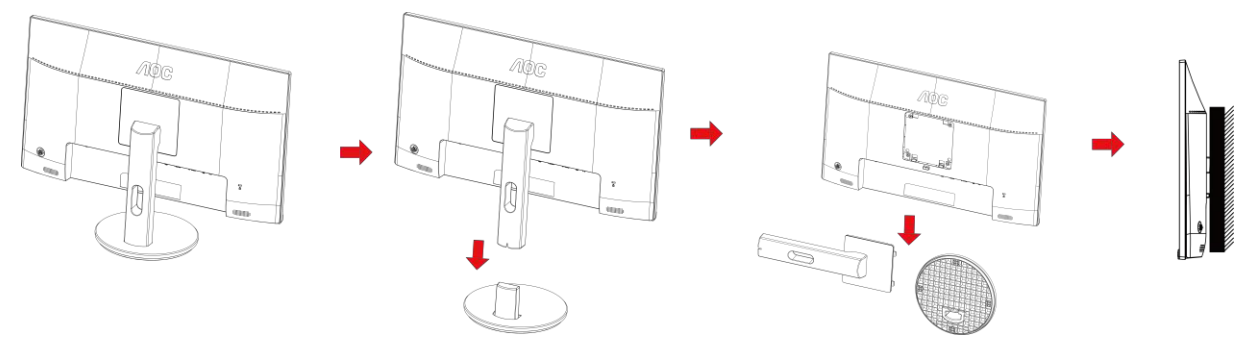

Acest monitor poate fi ataşat la un braţ pentru montare pe perete, pe care îl achiziţionaţi separat. Deconectaţi alimentarea cu energie înainte de această procedură. Urmaţi paşii de mai jos:

- 1 Îndepărtaţi baza.
- 2 Urmaţi instrucţiunile producătorului pentru asamblarea braţului pentru montare pe perete.
- 3 Aşezaţi braţul pentru montare pe perete pe spatele monitorului. Aliniaţi orificiile braţului cu orificiile de pe spatele monitorului.
- 4 Introduceţi 4 şuruburi în orificii şi strângeţi.
- 5 Reconectaţi cablurile. Consultaţi manualul de utilizare primit împreună cu braţul pentru montare pe perete opţional pentru instrucţiuni de montare a acestuia pe perete.

Notă: Orificiile de şurub pentru montarea VESA nu sunt disponibile pentru toate modelele, vă rugăm consultaţi distribuitorul sau departamentul oficial al AOC.

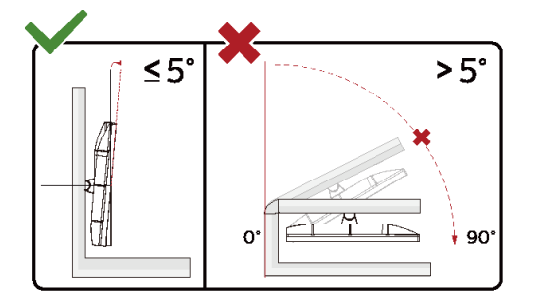

\*Designul afișajului poate diferi de ilustrație.

#### **Avertisment**

- 1 Pentru a evita deteriorarea accidentală a ecranului, precum desprinderea panoului, asigurați-vă că monitorul nu este înclinat în jos cu mai mult de -5 grade.
- 2 Nu apăsați pe ecran atunci când reglați unghiul monitorului. Atingeți doar cadrul.

### <span id="page-12-0"></span>**Funcţia AMD FreeSync Premium**

- 1. Funcţia AMD FreeSync Premium funcţionează cu DP/HDMI1/HDMI2
- HDMI/DP : 30~144Hz
- 2. Compatibilitate placă grafică: Lista modelelor recomandate se găseşte mai jos, iar aceasta poate fi verificată şi vizitând [www.AMD.com](http://www.amd.com/)
- AMD Radeon™ RX 480
- AMD Radeon™ RX 470
- AMD Radeon™ RX 460
- Radeon Pro Duo
- AMD Radeon R9 300 Series
- AMD Radeon R9 Fury X
- AMD Radeon R9 360
- **AMD Radeon R7 360**
- AMD Radeon R9 295X2
- AMD Radeon R9 290X
- AMD Radeon R9 290
- **AMD Radeon R9 285**
- AMD Radeon R7 260X
- AMD Radeon R7 260

# <span id="page-13-0"></span>**Reglarea**

### <span id="page-13-1"></span>**Taste rapide**

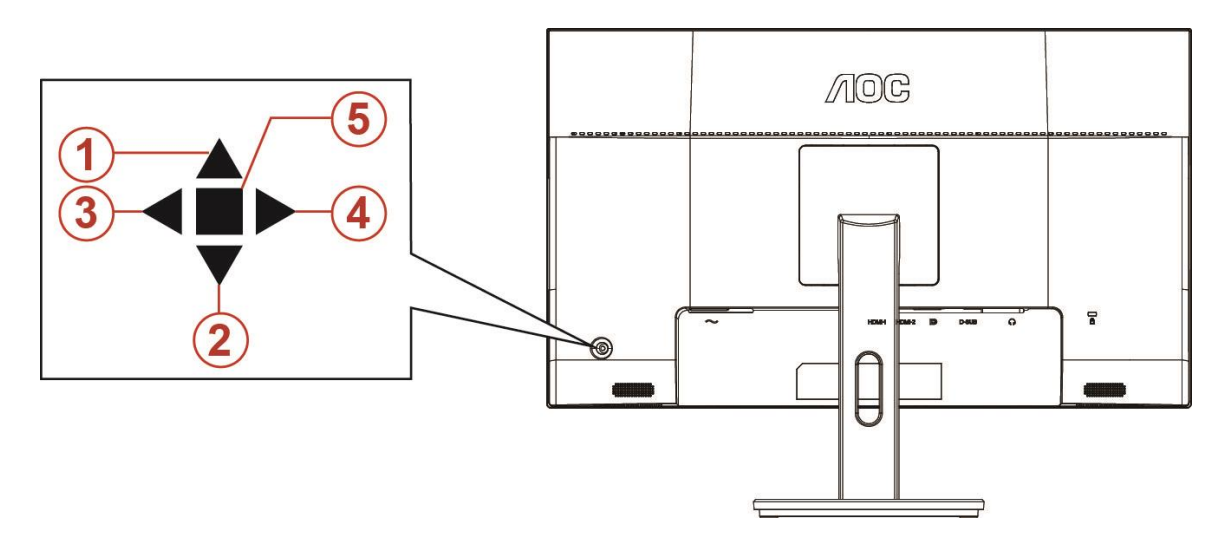

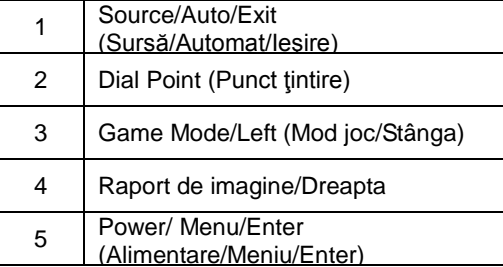

#### **Power/Menu/Enter (Alimentare/Meniu/Enter)**

Apăsaţi pe butonul Power (Alimentare) pentru a porni monitorul.

Când nu apare meniul OSD (afişare pe ecran), apăsaţi pentru a afişa meniul OSD (afişare pe ecran) sau pentru a confirma selecţia. Apăsaţi timp de 2 secunde pentru a opri monitorul.

#### **Dial Point (Punct ţintire)**

Atunci când nu apare meniul OSD, apăsați pe butonul Punct de ochire pentru a activa meniul Punct de ochire, iar apoi apăsați pe "Stânga" sau pe "Dreapta" pentru a activa sau a dezactiva funcția Punct de ochire.

#### **Game Mode/Left (Mod joc/Stânga)**

Atunci când nu este afișat meniul OSD, apăsați pe tasta "Left (Stânga) pentru a deschide funcția modului de joc, apoi apăsați pe tasta "Left (Stânga) sau "Right (Dreapta) pentru a selecta modul de joc (FPS, RTS, Racing (Curse), Gamer 1 (Jucător 1), Gamer 2 (Jucător 2) ori Gamer 3 (Jucător 3)) în funcție de diversele tipuri de jocuri.

#### **Raport de imagine/Dreapta**

Atunci când nu apare meniul OSD, apăsați pe tasta "Dreapta" pentru a selecta continuu în vederea schimbării raportului de imagine.

#### **Source/Auto/Exit (Sursă/Automat/Ieşire)**

Atunci când afişajul pe ecran este închis, apăsaţi pe butonul Source/Auto/Exit (Sursă/Automat/Ieşire) pentru a activa funcția respectivă a tastei rapide. Atunci când meniul OSD este închis, apăsați continuu pe butonul Source/Auto/Exit (Sursă/Automat/Ieşire) timp de 2 secunde pentru a realiza configurarea automată (doar pentru modelele cu D-sub).

### <span id="page-14-0"></span>**OSD Setting (Setare OSD)**

#### **Instrucţiuni simple cu privire la tastele de control.**

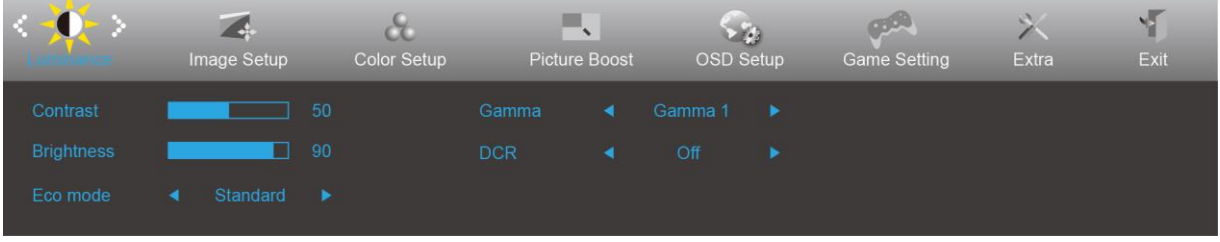

- 1) Apăsaţi pe butonul **MENU (MENIU)** pentru a activa fereastra OSD.
- 2) Apăsaţi pe **< sau pe >** pentru a naviga printre funcţiile disponibile. Odată ce funcţia dorită este evidenţiată, apăsaţi pe **butonul MENU (MENIU)** pentru a o activa. Apăsaţi pe < sau pe > pentru a naviga printre funcţiile din submeniu. Odată ce funcţia dorită este evidenţiată, apăsaţi pe **butonul MENU (MENIU)** pentru a o activa.
- 3) Apăsaţi pe < sau pe > pentru a modifica setările funcţiei selectate. Apăsaţi pe **butonul AUTO (Automat)** pentru a ieși. Dacă doriți să reglați orice altă funcție, repetați pașii 2 și 3.
- 4) Funcţia de blocare/deblocare a afişajului de pe ecran: Pentru a bloca sau debloca afişajul de pe ecran, apăsaţi şi menţineţi **butonul Down (Jos)** timp de 10 secunde în timp ce funcţia OSD nu este activă.

#### **Note:**

- 1) Dacă produsul recepționează o singură intrare de semnal, elementul "Input Select" (Selectare intrare) este dezactivat de la ajustare.
- 2) Pentru cele patru stări din modurile ECO (Ecologic) (cu excepţia modului Standard (Standard)), DCR, modul DCB şi Picture Boost (Amplificare imagine), poate exista o singură stare.

#### <span id="page-15-0"></span>**Luminance (Luminanţă)**

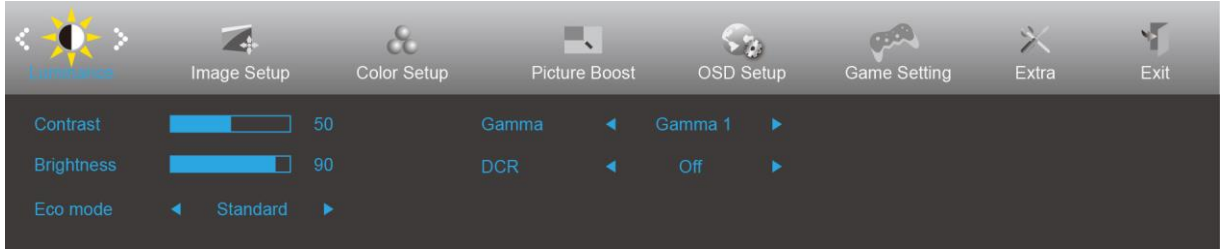

- 1. Apăsaţi pe **butonul MENU (MENIU)** pentru a afişa meniul.
- 2. Apăsați pe Left (Stânga) sau Right (Dreapta) pentru a selecta (Luminance (Luminanță), și apăsați pe **butonul MENU (MENIU)** pentru a intra.
- 3. Apăsaţi pe Left (Stânga) sau Right (Dreapta) pentru a selecta submeniul , şi apăsaţi pe **butonul MENU (MENIU)** pentru a intra.
- 4. Apăsaţi pe Left (Stânga) sau Right (Dreapta) pentru a ajusta.
- 5. Apăsaţi pe **butonul AUTO (AUTOMAT)** pentru a ieşi.

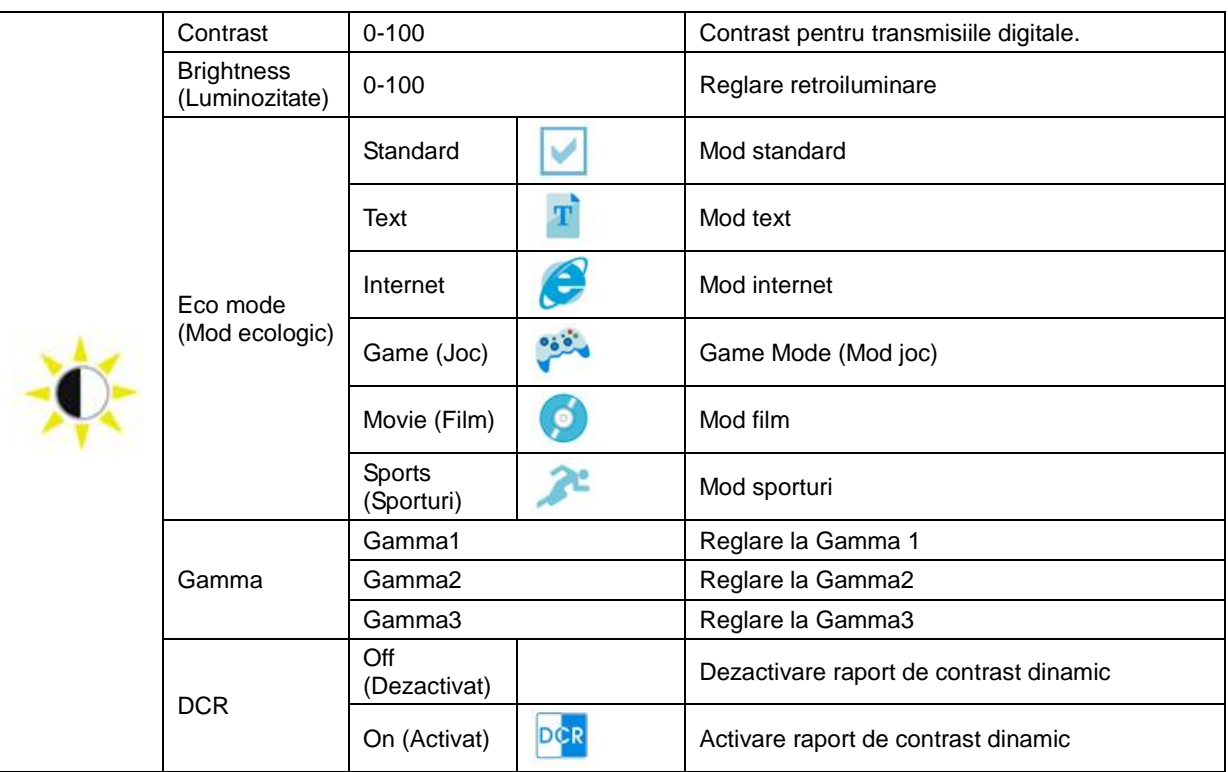

#### <span id="page-16-0"></span>**Image Setup (Configurare imagine)**

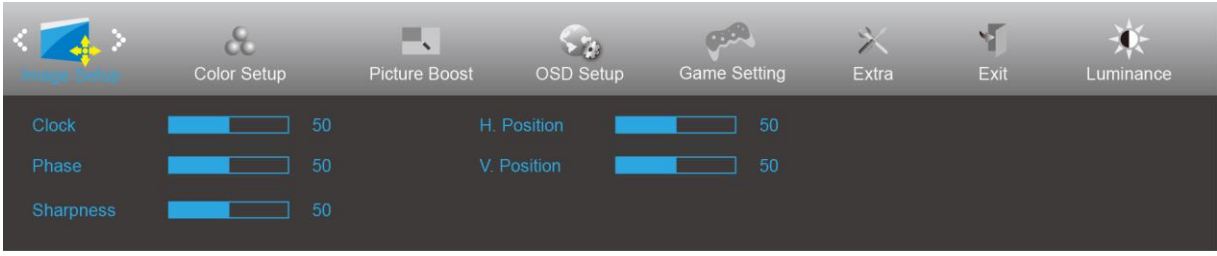

- 1. Apăsaţi pe **butonul MENU (MENIU)** pentru a afişa meniul.
- 2. Apăsați pe Left (Stânga) sau Right (Dreapta) pentru a selecta (Image Setup (Configurare imagine)) și apoi apăsaţi pe **butonul MENU (MENIU)** pentru a intra.

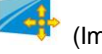

- 3. Apăsaţi pe Left (Stânga) sau Right (Dreapta) pentru a selecta submeniul , şi apăsaţi pe **butonul MENU (MENIU)** pentru a intra.
- 4. Apăsaţi pe Left (Stânga) sau Right (Dreapta) pentru a ajusta.
- 5. Apăsaţi pe **butonul AUTO (AUTOMAT)** pentru a ieşi.

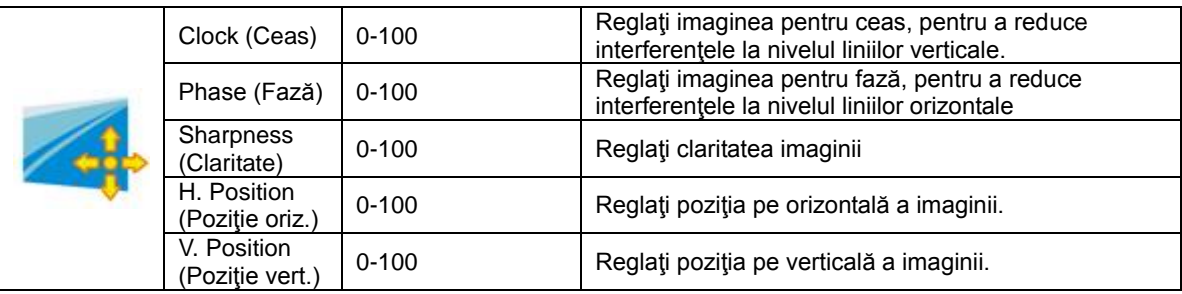

#### <span id="page-17-0"></span>**Color Setup (Configurare culori)**

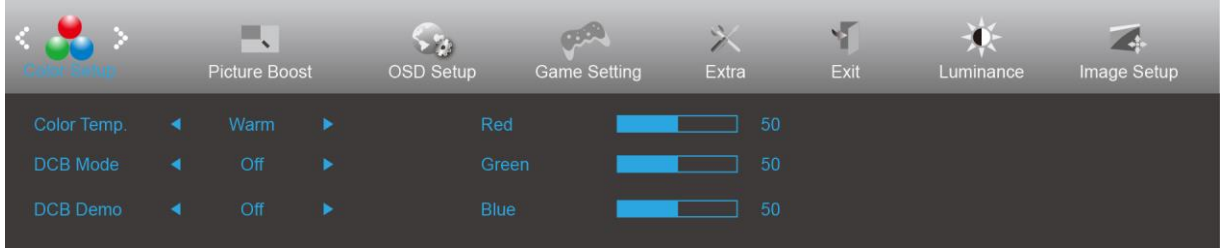

- 1. Apăsaţi pe **butonul MENU (MENIU)** pentru a afişa meniul.
- 2. Apăsați pe Left (Stânga) sau Right (Dreapta) pentru a selecta (Color Setup (Configurare culori)) și apoi apăsaţi pe **butonul MENU (MENIU)** pentru a intra.

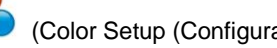

- 3. Apăsaţi pe Left (Stânga) sau Right (Dreapta) pentru a selecta submeniul , şi apăsaţi pe **butonul MENU (MENIU)** pentru a intra.
- 4. Apăsaţi pe Left (Stânga) sau Right (Dreapta) pentru a ajusta.
- 5. Apăsaţi pe **butonul AUTO (AUTOMAT)** pentru a ieşi.

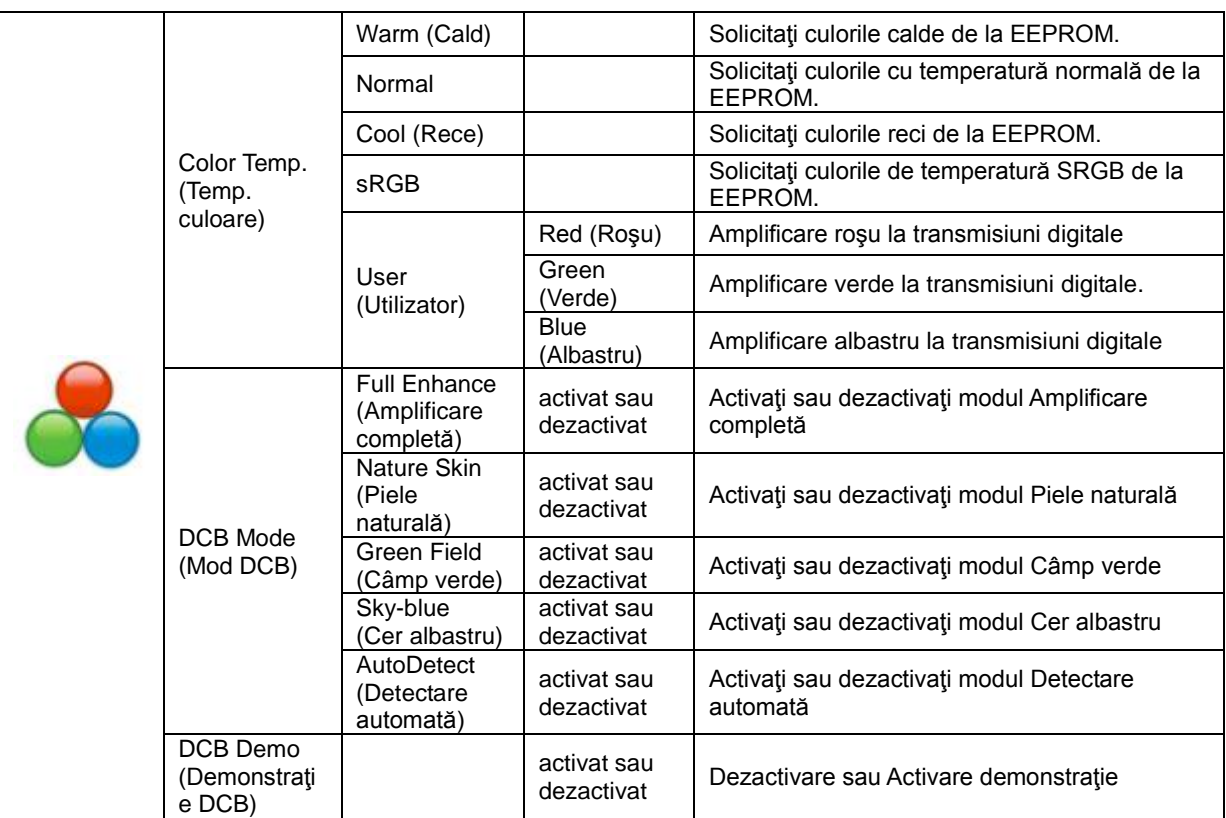

#### <span id="page-18-0"></span>**Picture Boost (Amplificare imagine)**

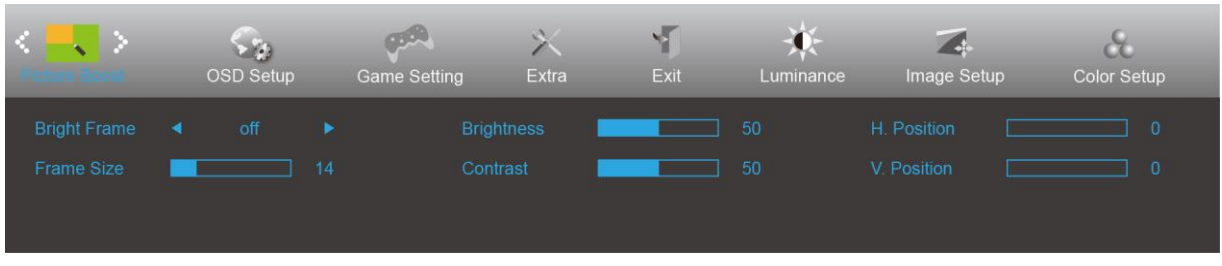

- 1. Apăsaţi pe **butonul MENU (MENIU)** pentru a afişa meniul.
- 2. Apăsați pe Left (Stânga) sau Right (Dreapta) pentru a selecta (Picture Boost (Amplificare imagine)) și apoi apăsaţi pe **butonul MENU (MENIU)** pentru a intra.

- 3. Apăsaţi pe Left (Stânga) sau Right (Dreapta) pentru a selecta submeniul , şi apăsaţi pe **butonul MENU (MENIU)** pentru a intra.
- 4. Apăsaţi pe Left (Stânga) sau Right (Dreapta) pentru a ajusta.
- 5. Apăsaţi pe **butonul AUTO (AUTOMAT)** pentru a ieşi.

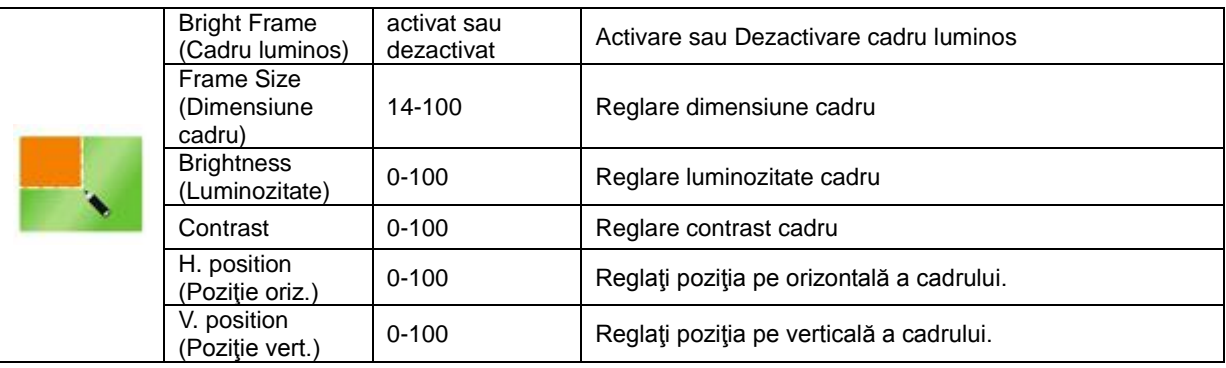

#### **Notă:**

Reglaţi luminozitatea, contrastul şi poziţia cadrului luminos, pentru o experienţă de vizionare mai bună.

#### <span id="page-19-0"></span>**OSD Setup (Configurare OSD)**

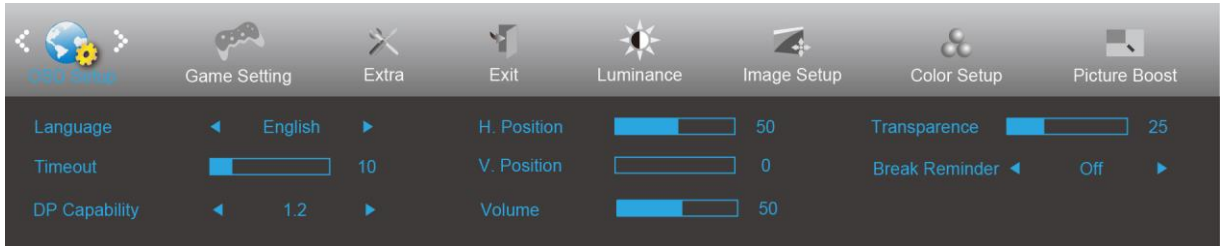

- 1. Apăsaţi pe **butonul MENU (MENIU)** pentru a afişa meniul.
- 2. Apăsați pe Left (Stânga) sau Right (Dreapta) pentru a selecta (OSD Setup (Configurare OSD)) și apoi apăsaţi pe **butonul MENU (MENIU)** pentru a intra.

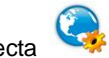

- 3. Apăsaţi pe Left (Stânga) sau Right (Dreapta) pentru a selecta submeniul , şi apăsaţi pe **butonul MENU (MENIU)** pentru a intra.
- 4. Apăsaţi pe Left (Stânga) sau Right (Dreapta) pentru a ajusta.
- 5. Apăsaţi pe **butonul AUTO (AUTOMAT)** pentru a ieşi.

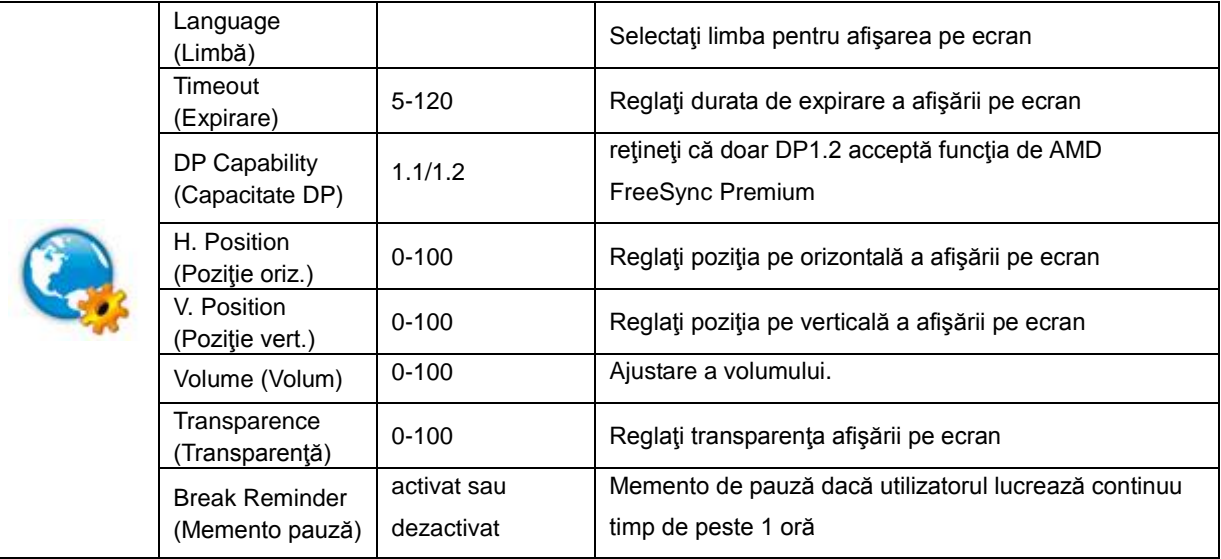

#### **Note:**

În cazul în care conţinutul video DP acceptă DP1.2, selectaţi opţiunea DP1.2 pentru parametrul DP Capability (Capacitate DP); în caz contrar, selectaţi opţiunea DP1.1

#### <span id="page-20-0"></span>**Game Setting (Setare joc)**

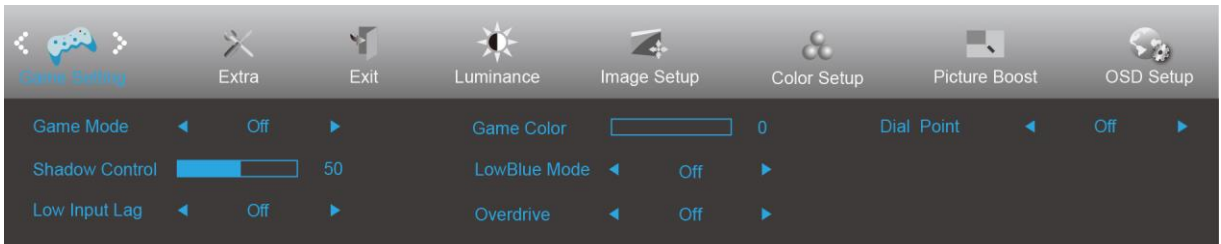

- 1. Apăsaţi pe **butonul MENU (MENIU)** pentru a afişa meniul.
- 2. Apăsați pe Left (Stânga) sau Right (Dreapta) pentru a selecta (Game Setting (Setare joc)), și apăsați pe **butonul MENU (MENIU)** pentru a intra.
- 3. Apăsaţi pe Left (Stânga) sau Right (Dreapta) pentru a selecta submeniul , şi apăsaţi pe **butonul MENU (MENIU)** pentru a intra.
- 4. Apăsaţi pe Left (Stânga) sau Right (Dreapta) pentru a ajusta.
- 5. Apăsaţi pe **butonul AUTO (AUTOMAT)** pentru a ieşi.

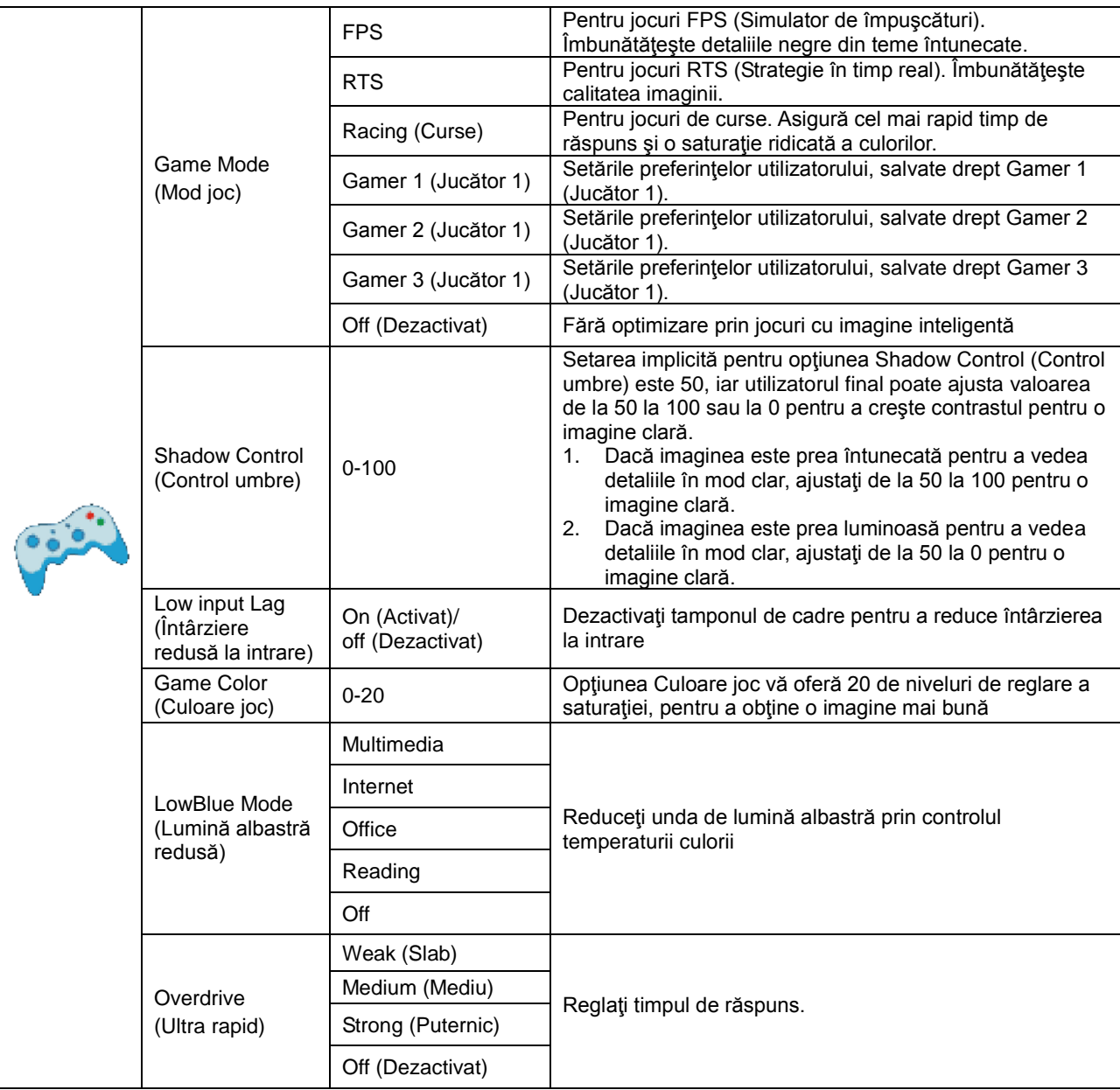

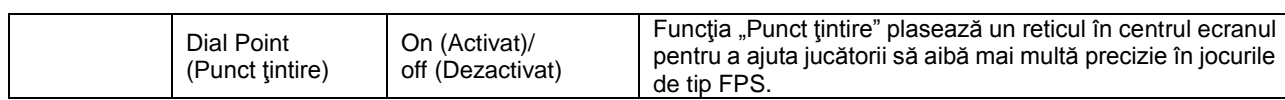

<span id="page-22-0"></span>**Extra**

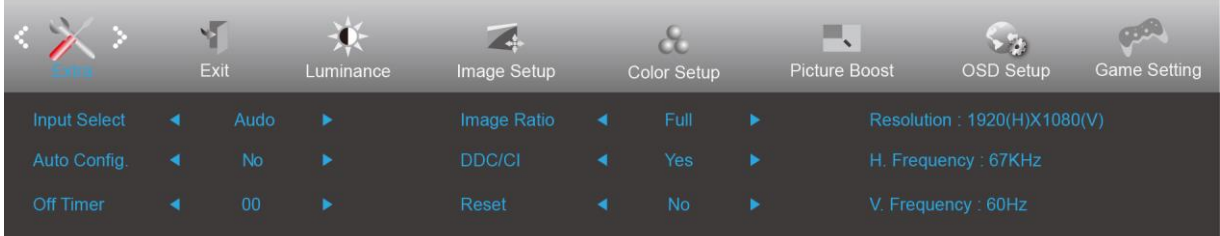

- 1. Apăsaţi pe **butonul MENU (MENIU)** pentru a afişa meniul.
- 2. Apăsaţi pe Left (Stânga) sau Right (Dreapta) pentru a selecta (Extra) şi apoi apăsaţi pe **butonul MENU (MENIU)** pentru a intra.

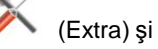

- 3. Apăsaţi pe Left (Stânga) sau Right (Dreapta) pentru a selecta submeniul , şi apăsaţi pe **butonul MENU (MENIU)** pentru a intra.
- 4. Apăsaţi pe Left (Stânga) sau Right (Dreapta) pentru a ajusta.
- 5. Apăsaţi pe **butonul AUTO (AUTOMAT)** pentru a ieşi.

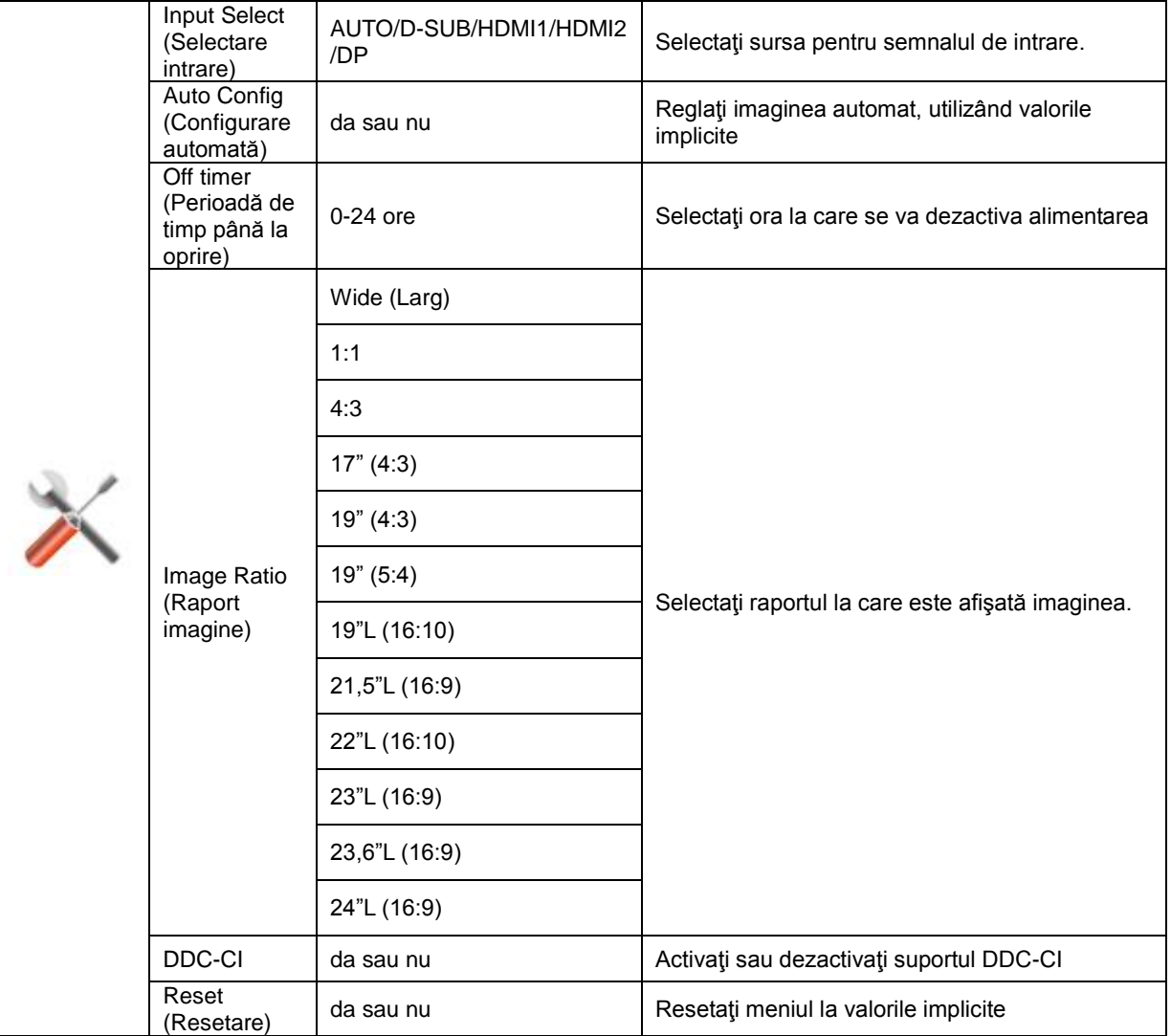

#### <span id="page-23-0"></span>**Exit (Ieşire)**

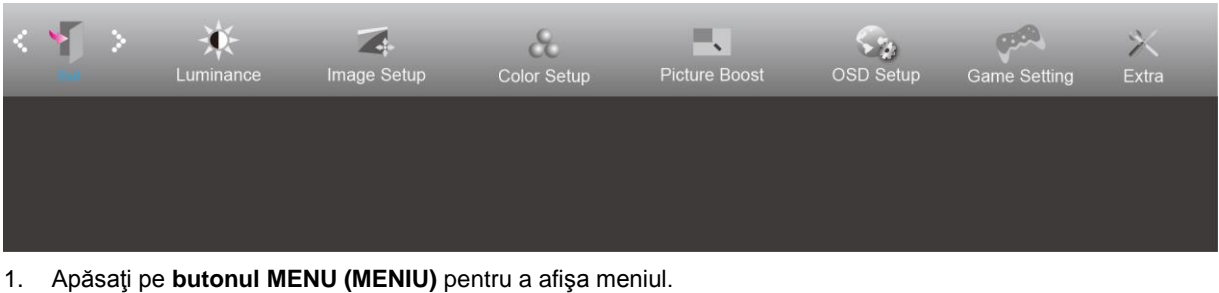

2. Apăsaţi pe Left (Stânga) sau Right (Dreapta) pentru a selecta (Exist (Ieşire)) şi apoi apăsaţi pe **butonul MENU (MENIU)** pentru a intra.

3. Apăsaţi pe **butonul AUTO (AUTOMAT)** pentru a ieşi.

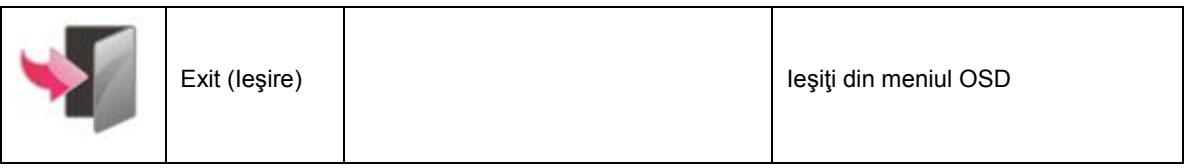

### <span id="page-23-1"></span>**Indicator LED**

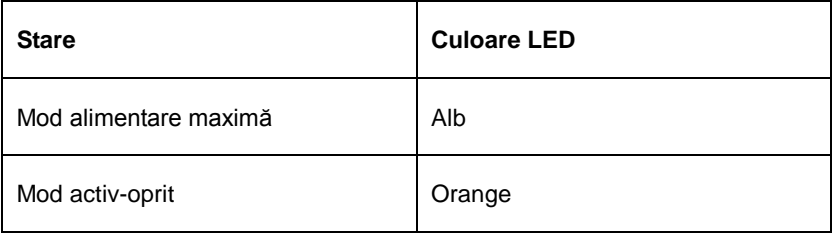

# <span id="page-24-0"></span>**Depanare**

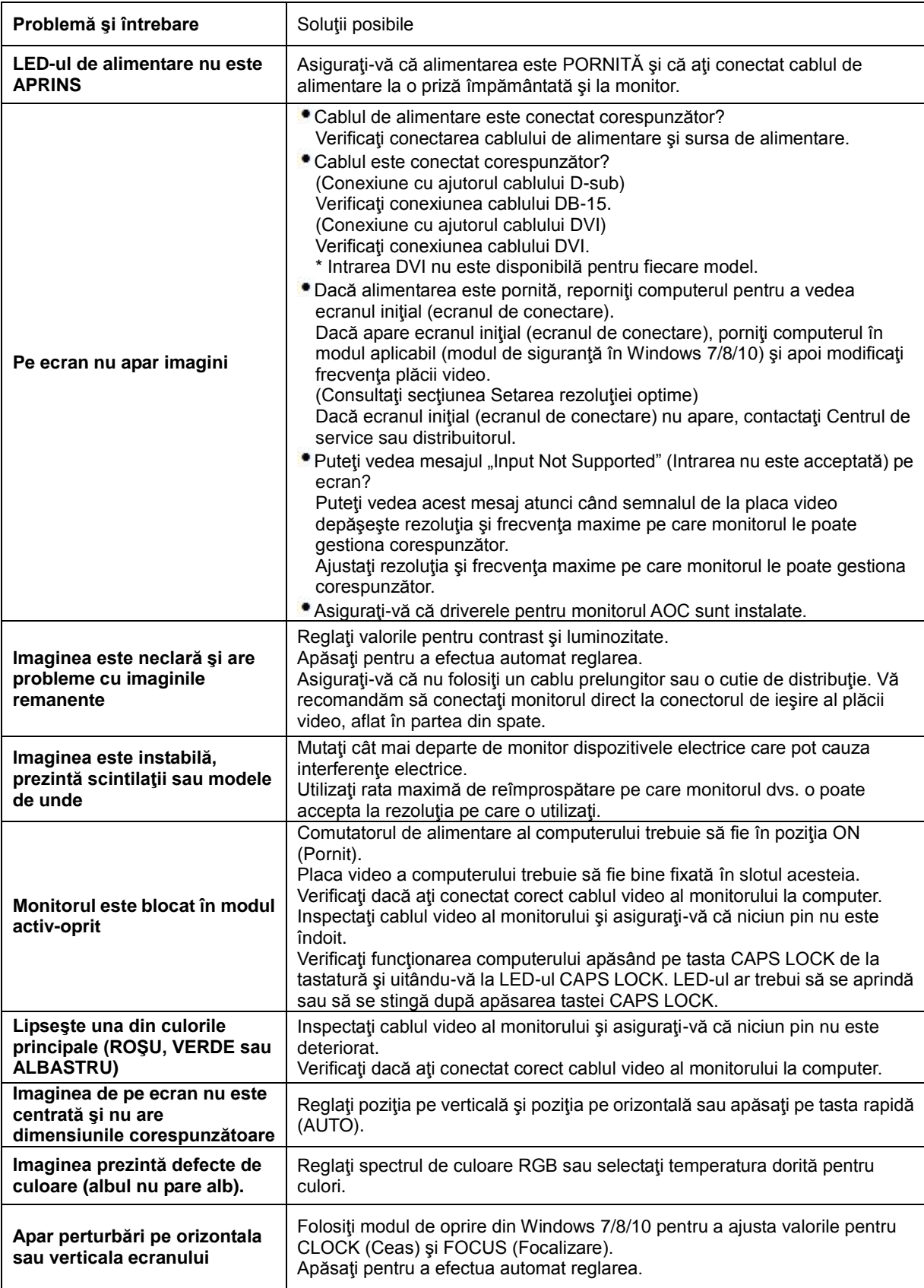

# <span id="page-25-0"></span>**Specificaţii**

### <span id="page-25-1"></span>**Specificaţii generale**

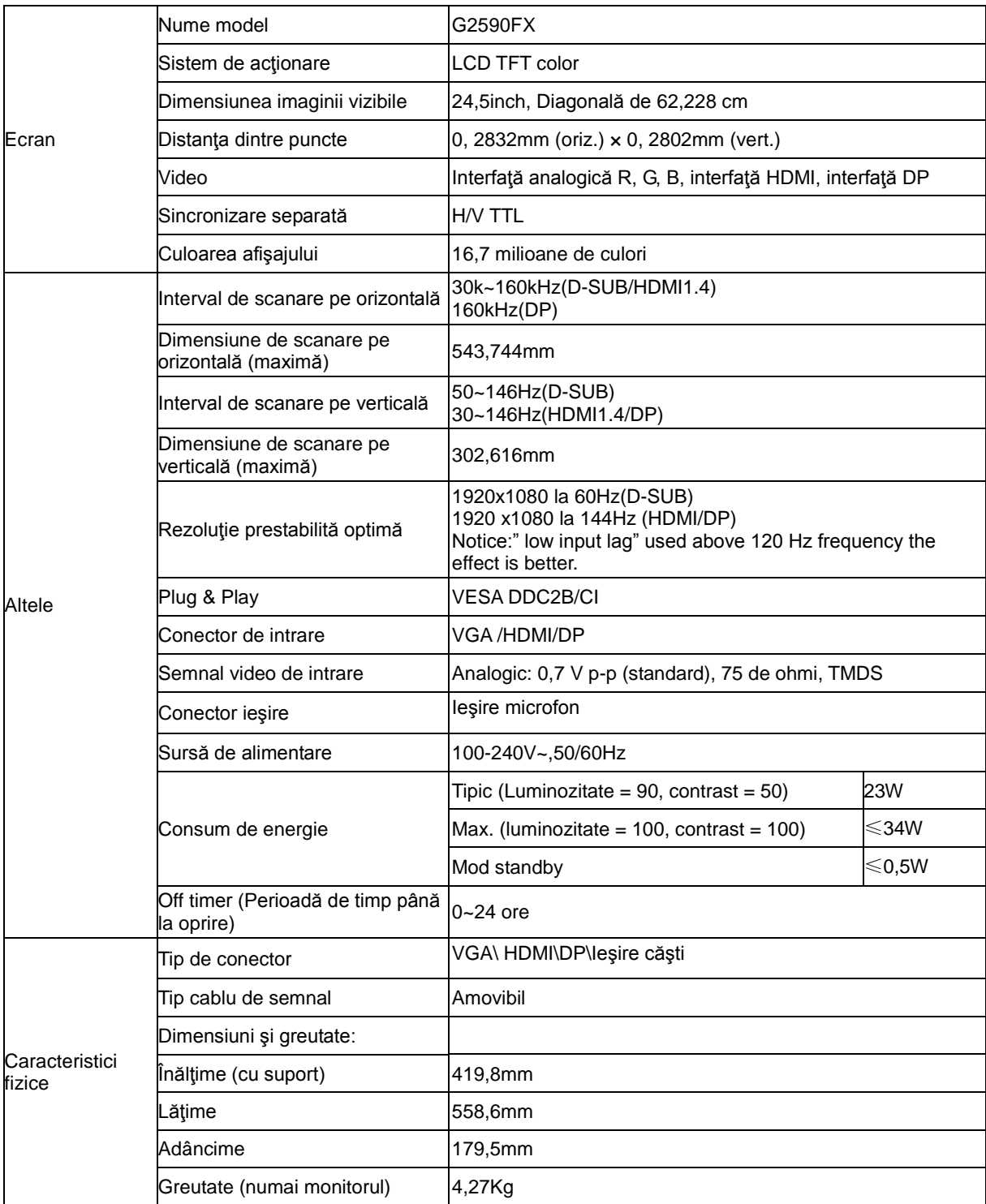

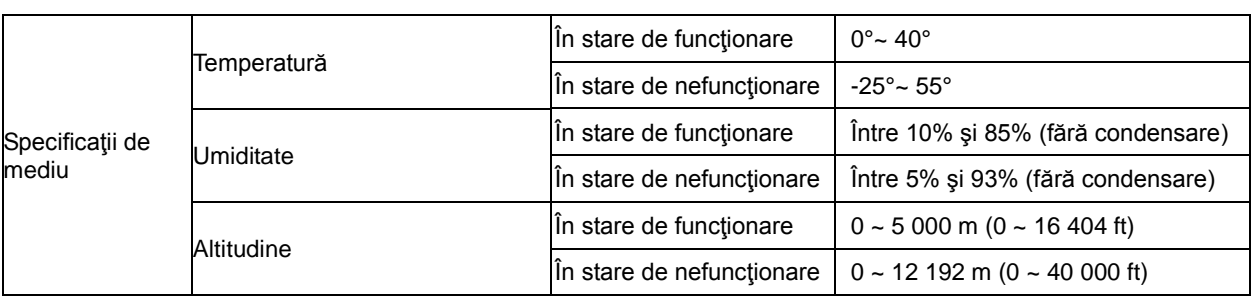

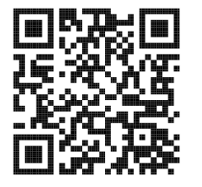

### <span id="page-27-0"></span>**Moduri prestabilite de afişare**

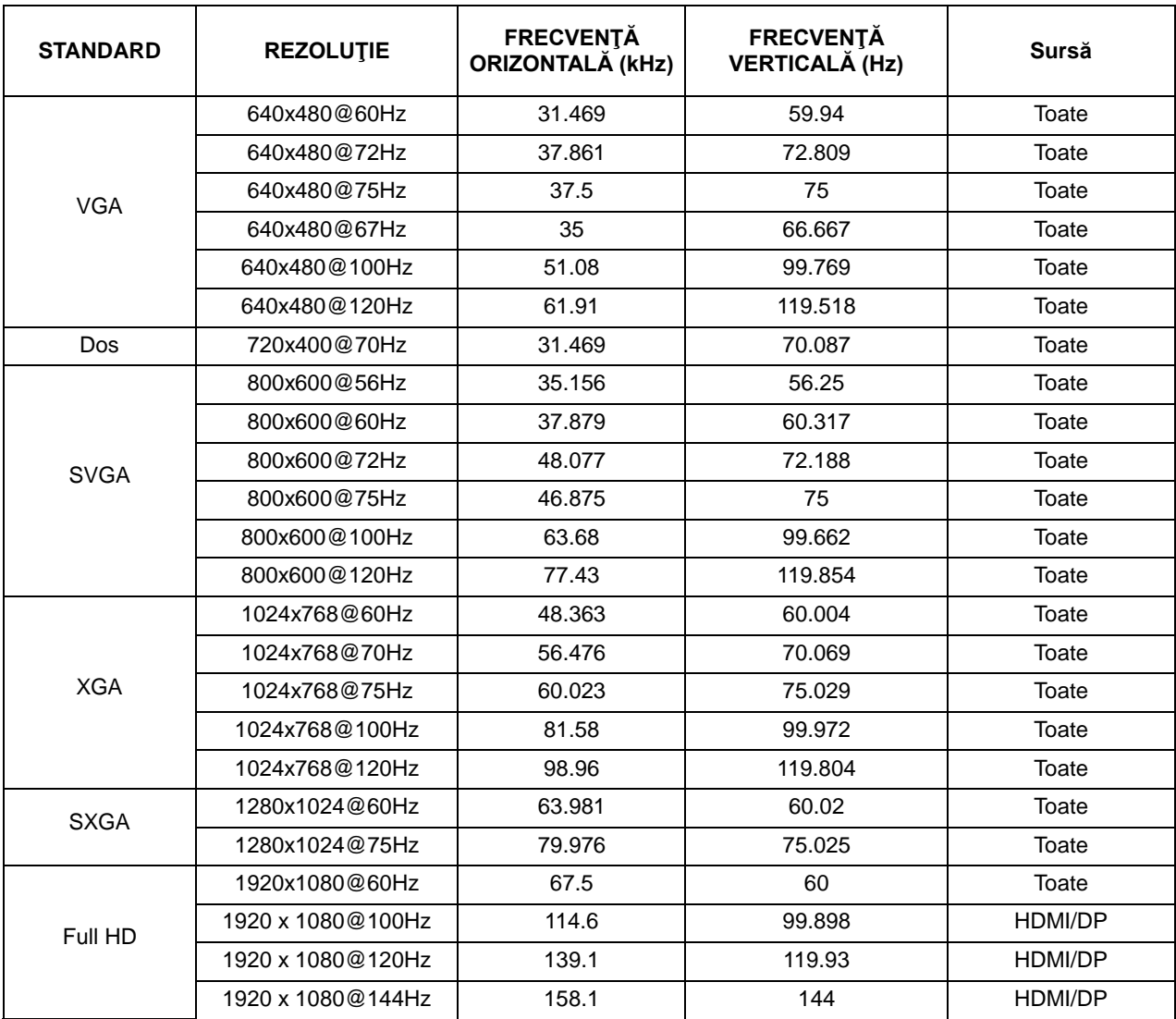

### <span id="page-28-0"></span>**Alocări ale pinilor**

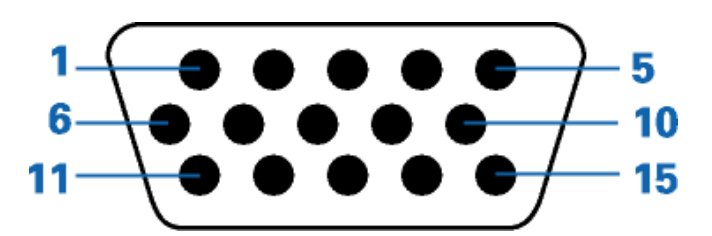

**Cablu de semnal pentru afişarea culorilor, cu 15 pini** 

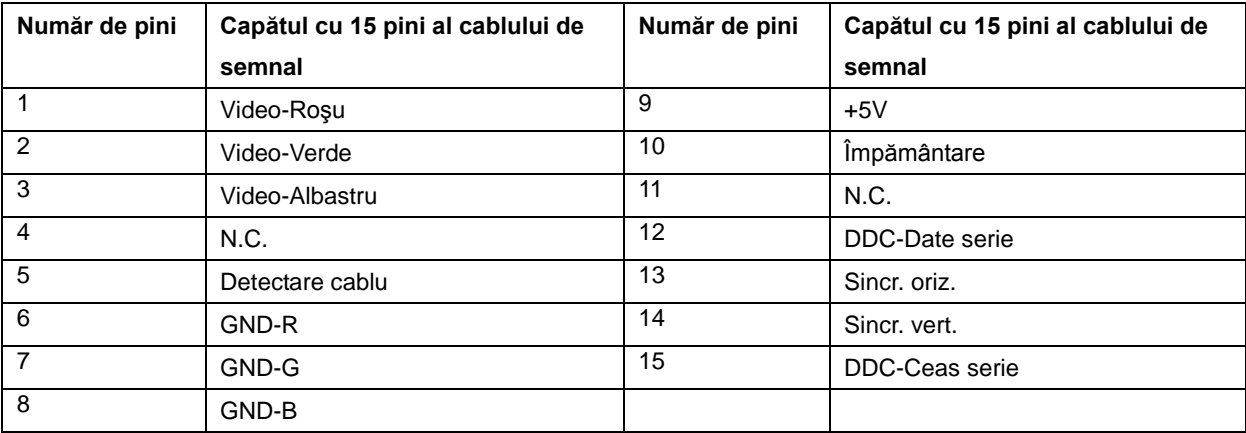

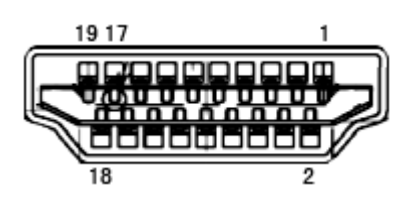

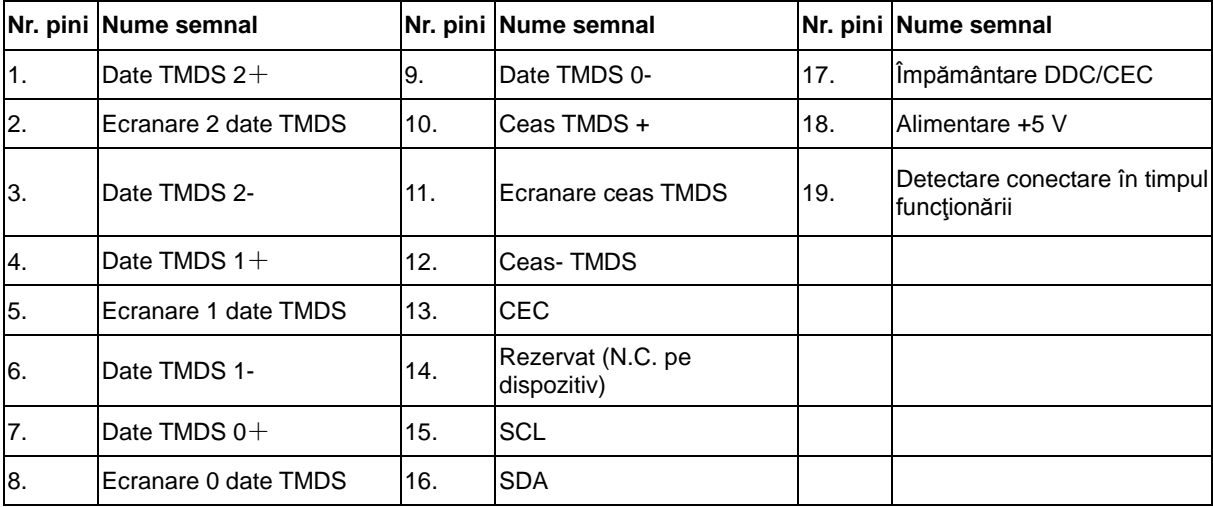

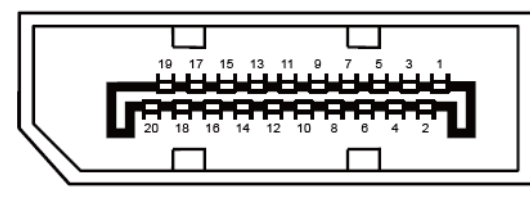

#### **Cablu de semnal pentru afişarea culorilor, cu 20 pini**

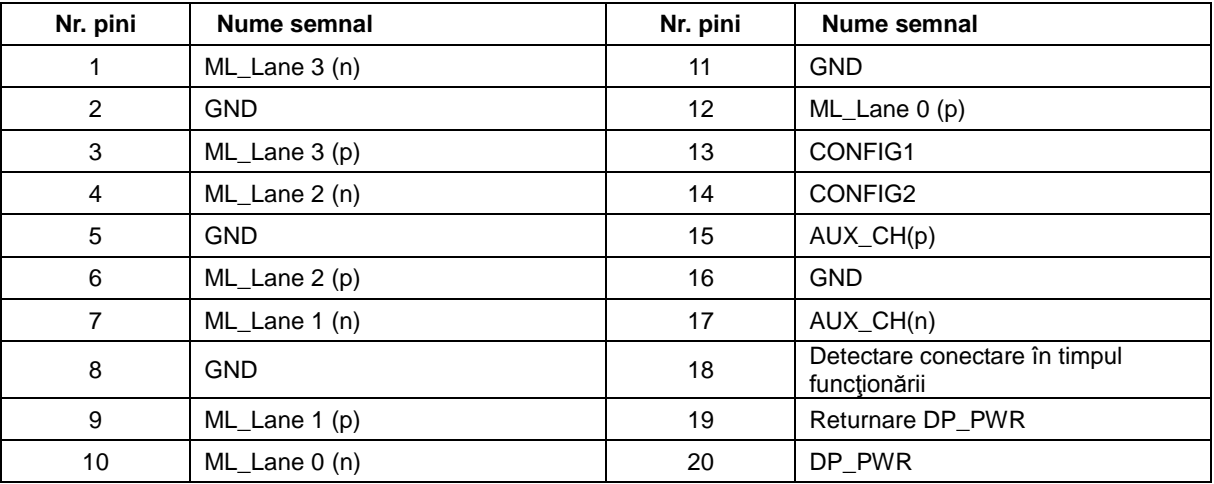

### <span id="page-30-0"></span>**Plug and Play**

#### **Caracteristică Plug & Play DDC2B**

Acest monitor este prevăzut cu capacităţi VESA DDC2B, în conformitate cu STANDARDUL VESA DDC. Prin urmare, monitorul poate informa sistemul gazdă cu privire la identitatea sa şi, în funcţie de nivelul de DDC utilizat, poate comunica informaţii suplimentare cu privire la capacităţile sale de afişare.

DDC2B reprezintă un canal de date bi-direcţional, bazat pe protocolul I2C. Gazda poate solicita informaţii de tip EDID prin intermediul canalului DDC2B.